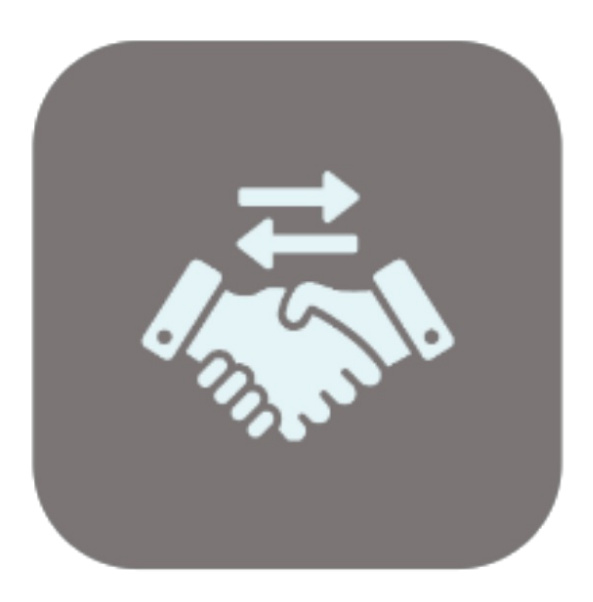

## **BEYOND TRADEIN**

# User Guide

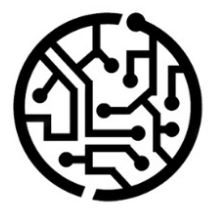

## **BEYONDIT GmbH**

Schauenburgerstr. 116 24118 Kiel Germany +49 431 3630 3700 hello@beyondit.gmbh

## **Table of Contents**

About [BEYOND](#page-2-0) TradeIn **[Setup](javascript:void(0))** Set up User [Permissions](#page-3-0) for Trade-In Set up [BEYOND](#page-5-0) TradeIn Create a Number Series for [Trade-Ins](#page-4-0) Create a Number Series for Posted [Shipments](#page-5-1) Create a Number Series for Posted [Invoices](#page-5-2) Copy Line [Description](#page-4-1) to G/L Entry **[Features](javascript:void(0))** Create [Trade-In](#page-8-0)

## <span id="page-2-0"></span>**About BEYOND TradeIn**

## **About this Extension**

BEYOND Tradeln is an extension for Microsoft Dynamics 365 Business Central. It was developed by:

## **BEYONDIT GmbH**

Schauenburgerstraße 116 24118 Kiel **Germany** [moin@beyondit.gmbh](mailto:moin@beyondit.gmbh) +49 431 [3630](tel:+4943136303700) 3700

BEYOND Tradeln allows you to take items in payment. The trade-in is similar to a sales claim. In the process a sales credit memo is created for the business partner.

The latest version of this documentation can be found at the following link: BEYOND Tradeln [Documentation](http://docs.beyond365.de/pdf/BEYONDTradeIn_en-US.pdf).

#### **O** NOTE

**No dependencies on or to other apps**

No dependent applications are required to use BEYOND Tradeln, i.e. you do not need to install any additional applications.

#### **Documentation Information**

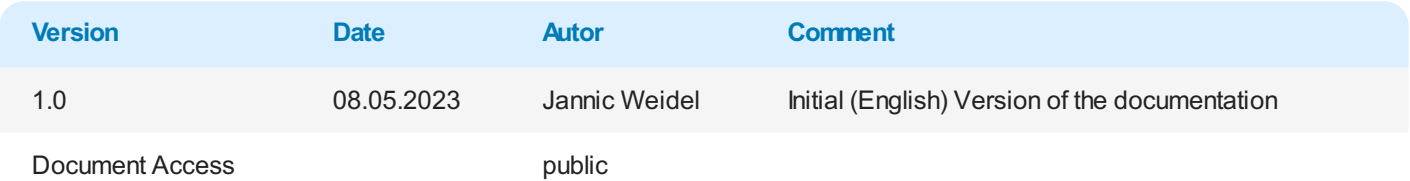

Next [Chapter](#page-5-0)

## <span id="page-3-0"></span>**Set up User Permissions for Trade-In**

Special user authorizations are required to use BEYOND Tradeln. This chapter describes how to assign the authorization to use BEYOND TradeIn to a user.

To assign the user authorization for BEYOND Tradeln to a user, proceed as follows:

- 1. Open the search function from the role center (**ALT+Q**).
- 2. Search for **[Permission](https://businesscentral.dynamics.com/?page=9802) Sets** and click on the corresponding search result.
- 3. The **Permission Sets** page is displayed.
- 4. Select the **BYD TI ALL** permission set from the list.
- 5. Click **Related** > **Permissions** > **Permission Set by User** in the menu bar.

| <b>Dynamics 365 Business Central</b> |                                                                                                    |        |                  |               |  |
|--------------------------------------|----------------------------------------------------------------------------------------------------|--------|------------------|---------------|--|
| Permission Sets                      |                                                                                                    |        |                  |               |  |
|                                      | $\boxed{\circ}$ Search + New $\boxed{m}$ Edit List $\boxed{m}$ Delete $\boxed{m}$ Permissions $\boxed{m}$ Copy Permission Set $\boxed{m}$ Import Permission Sets $\boxed{m}$ Export Permission Sets   Related $\lor$ |        |                  | Fewer options |  |
| Permission Set 1                     | Name                                                                                                    | Type 1 | Extension Name T |               |  |
| <b>BYD TI ALL</b><br>$\rightarrow$   | All permissions                                                                                                    | System | BeyondTradeIn    |               |  |

Figure: Permission Set for BEYOND TradeIn

- 6. The **User Permission Set by User** page is displayed.
- 7. Show the filter area (**SHIFT+F3**) and use **Permission Set** and the value **BYD TI ALL** as filter criteria.
- 8. The list is filtered to the permission set **BYD TI ALL**.
- 9. Select the check box on the right side of the page for the user or users to whom you want to assign the permission set.

You have assigned rights for BEYOND Tradeln to a user. The user can now perform the setup for BEYOND Tradeln. Note that users with the **SUPER** authorization can also perform the setup for BEYOND TradeIn, so it is not necessary to assign the **BYD TI ALL** authorization if the user is already assigned the **SUPER** authorization set.

Setup [BEYOND](#page-5-0) Tradeln

## <span id="page-4-1"></span>**Set Up BEYOND TradeIn**

This chapter describes how to set up number series for use with BEYOND TradeIn. Note that certain user permissions (**SUPER** or **BYD TI ADMIN**) are required to set up BEYOND Tradeln. The contents of this chapter are divided into the following sections:

- Create a Number Series for [Trade-Ins](#page-4-0)
- Create a Number Series for Posted [Shipments](#page-5-1)
- Create a [Number](#page-5-2) Series for Posted Invoices
- Copy Line [Description](#page-4-1) to G/L Entry

### <span id="page-4-0"></span>**Create a Number Series for Trade-Ins**

This section describes how to set up the number series for trade-ins. To set up the number series, proceed as follows:

- 1. Open the search function from the role center (**ALT+Q**).
- 2. Search for **[Trade-In](https://businesscentral.dynamics.com/?page=70839192) Setup** and click on the corresponding search result.
- 3. The **Trade-In Setup** page is displayed.

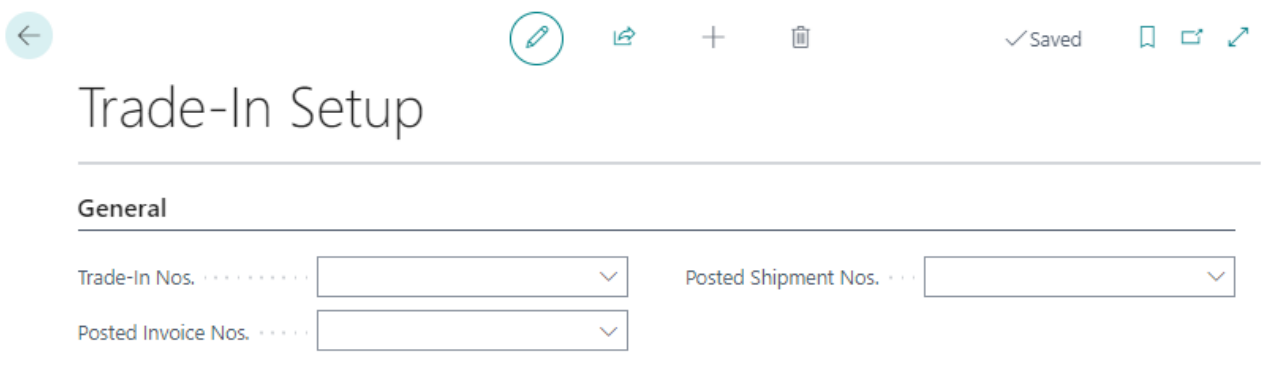

Figure: Trade-In Setup

- 4. Expand the dropdown menu for the **Trade-In Nos.** field.
- 5. Click the **Select fromfull list** option.
- 6. The window **Select - No. Series** is displayed.

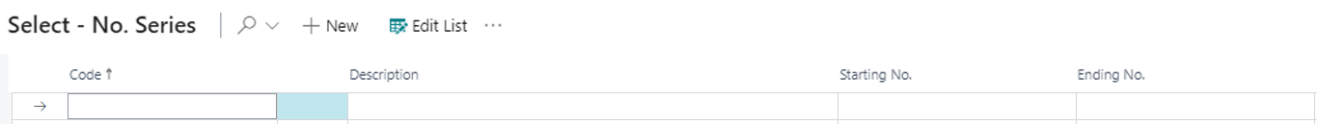

Figure: Create Number Series

- 7. To create a new number series, click **New** in the menu bar.
- 8. A new line is created.
- 9. Enter a code for the new number series under the **Code** column.
- 10. Enter a description for the new number series under the **Description** column.
- 11. Click in the input field under the **Starting No.** column.
- 12. The **Edit - No. Series Lines** window is displayed.
- 13. Under the **Starting Date** column, specify a date from which the number series should be used. You can specify the value **t** if the number series is to be used from today.
- 14. Define the start of the number series under the **Starting No.** column. For more [information](file:///D:/a/1/s/_site/_site/business-central/ui-create-number-series.md) on number series, see Create number series.
- 15. Click **Close** to finish setting up the number series lines and return to the **Edit - No. Series Lines** window.
- 16. Activate the **Default Nos.** checkbox for the created number series.

You have created the number series for trade-ins.

## <span id="page-5-1"></span><span id="page-5-0"></span>**Create a Number Series for Posted Shipments**

in diesem Abschnitt wird beschrieben, wie Sie die Nummernserie für gebuchte Lieferungen einrichten. Um die Nummernserie einzurichten, gehen Sie wie folgt vor:

- 1. Open the search function from the role center (**ALT+Q**).
- 2. Search for **[Trade-In](https://businesscentral.dynamics.com/?page=70839192) Setup** and click on the corresponding search result.
- 3. The **Trade-In Setup** page is displayed.

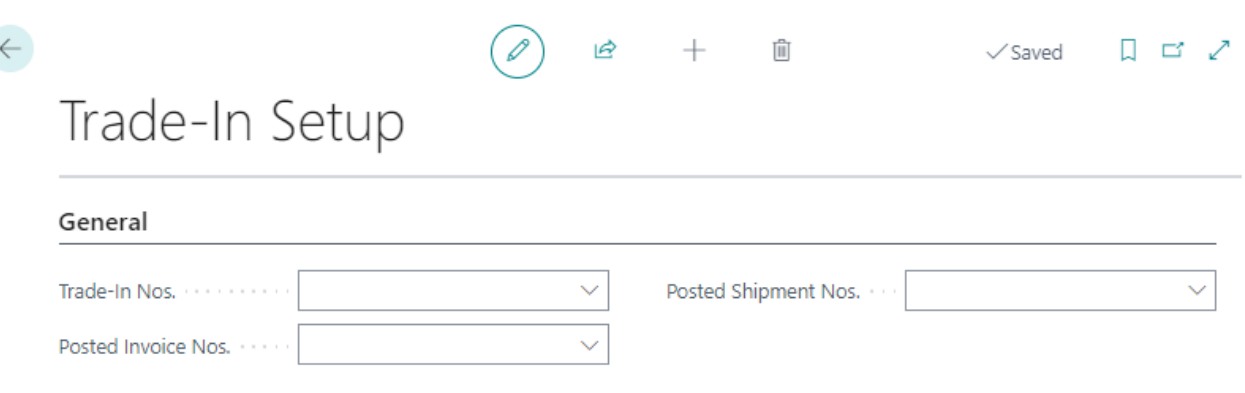

Figure: Setup Trade-In

- 4. Expand the dropdown menu for the **Posted Shipment Nos.** field.
- 5. Click the **Select fromfull list** option.
- 6. The window **Select - No. Series** is displayed.

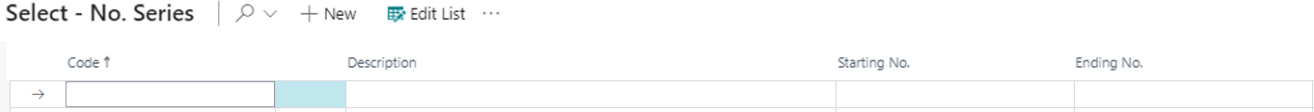

Figure: Create Number Series

- 7. To create a new number series, click **New** in the menu bar.
- 8. A new line is created.
- 9. Enter a code for the new number series under the **Code** column.
- 10. Enter a description for the new number series under the **Description** column.
- 11. Click in the input field under the **Starting No.** column.
- 12. The **Edit - No. Series Lines** window is displayed.
- 13. Under the **Starting Date** column, specify a date from which the number series should be used. You can specify the value **t** if the number series is to be used from today.
- 14. Define the start of the number series under the **Starting No.** column. For more [information](file:///D:/a/1/s/_site/_site/business-central/ui-create-number-series.md) on number series, see Create number series.
- 15. Click **Close** to finish setting up the number series lines and return to the **Edit - No. Series Lines** window.
- 16. Activate the **Default Nos.** checkbox for the created number series.

You have created the number series for posted Shipment Nos.

## <span id="page-5-2"></span>**Create a Number Series for Posted Invoices**

This section describes how to set up the number series for posted invoices. To set up the number series, proceed as follows:

- 1. Open the search function from the role center (**ALT+Q**).
- 2. Search for **[Trade-In](https://businesscentral.dynamics.com/?page=70839192) Setup** and click on the corresponding search result.
- 3. The **Trade-In Setup** page is displayed.

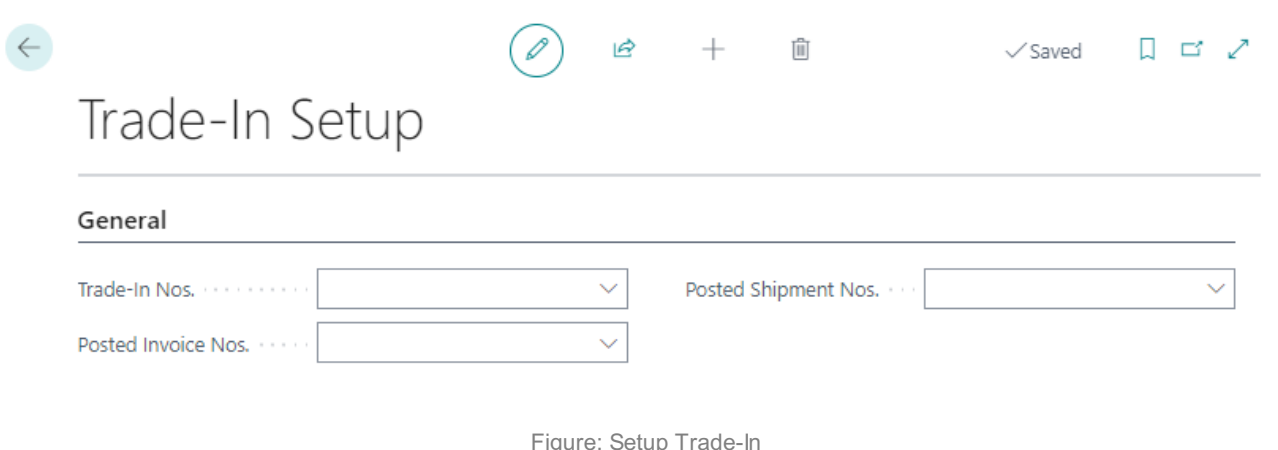

- 4. Expand the dropdown menu for the **Posted Invoice Nos.** field.
- 5. Click the **Select fromfull list** option.
- 6. The window **Select - No. Series** is displayed.

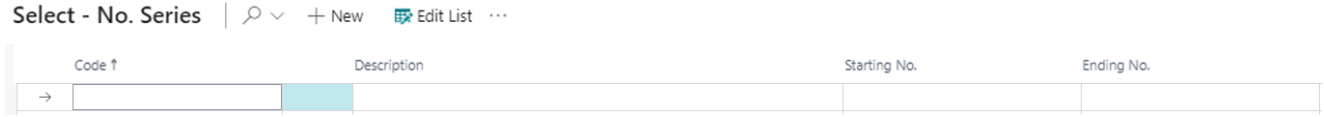

Figure: Create Number Series

- 7. To create a new number series, click **New** in the menu bar.
- 8. A new line is created.
- 9. Enter a code for the new number series under the **Code** column.
- 10. Enter a description for the new number series under the **Description** column.
- 11. Click in the input field under the **Starting No.** column.
- 12. The **Edit - No. Series Lines** window is displayed.
- 13. Under the **Starting Date** column, specify a date from which the number series should be used. You can specify the value **t** if the number series is to be used from today.
- 14. Define the start of the number series under the **Starting No.** column. For more [information](file:///D:/a/1/s/_site/_site/business-central/ui-create-number-series.md) on number series, see Create number series.
- 15. Click **Close** to finish setting up the number series lines and return to the **Edit - No. Series Lines** window.
- 16. Activate the **Default Nos.** checkbox for the created number series.

You have created the number series for Posted Invoice Nos.

## **Copy Line Description to G/L Entry**

This section describes how to set the line description to be copied to G/L Entry. This setting is required so that you can create trade-ins.

To set line descriptions to be copied to G/L entries, proceed as follows:

- 1. Open the search function from the role center (**ALT+Q**).
- 2. Search for **Sales & [Receivables](https://businesscentral.dynamics.com/?page=459) Setup** and click on the corresponding search result.
- 3. The **Sales & Receivables Setup** page is displayed.
- 4. Under the **General** tab, enable the slider for **Copy Line Description to G/L Item**. If the slider is not displayed, click the **Show more** option under the tab.

| Payments<br>More options<br><b>Customer Groups</b>                                |                                                               |                                                     |  |  |
|-----------------------------------------------------------------------------------|---------------------------------------------------------------|-----------------------------------------------------|--|--|
| General                                                                           |                                                               |                                                     |  |  |
| <b>CONTRACTOR</b>                                                                 | <b>The State</b><br>___                                       | <b>TANK</b>                                         |  |  |
| <b>College</b><br><b>Contract Contract</b>                                        | _______<br><b>Service</b><br>THE CHARLES COMPANY.             | <b>STATISTICS</b><br>a.<br>the contract of the con- |  |  |
| <br><b>STATISTICS</b>                                                             | <b>CONTRACTOR</b><br><b>CONTRACTOR</b>                        | ×<br>______                                         |  |  |
|                                                                                   | <b>BARBARA</b>                                                | The course of the country of the country            |  |  |
| <b>CONTRACTOR</b><br>÷<br><b>Contract of the State Contract</b>                   | <b>Contract Contract</b><br>the company's company's company's | the company comes the com-                          |  |  |
| . .<br>and the state of the con-                                                  | .<br><b>ALL</b>                                               | . .                                                 |  |  |
| <b>College College</b><br>. .                                                     | <b>School Street</b>                                          | <b>CONTRACTOR</b><br>and the<br><b>CONTRACTOR</b>   |  |  |
| ---<br>н.,<br>the property and the property of                                    | <b>BOX</b><br>the contract of the con-                        | <b>The Common</b>                                   |  |  |
| m.<br>-alp                                                                        | <b>THE REAL PROPERTY</b><br><b>The Contract</b>               | <b>DESCRIPTION</b><br>Copy Line Descr. to G/L Entry |  |  |
|                                                                                   | Æ.<br><b>Service Color</b>                                    | <b>COLOR</b>                                        |  |  |
| the property of the property<br>the company of the company of the<br>- 1<br>_____ | <b>Contract Contract</b><br>m.<br><b>STATISTICS</b>           | <b>ST</b><br>and the state                          |  |  |

Figure: Copy line description for G/L entry

You have set to copy line descriptions to G/L entry. You have completed the setup of BEYOND Tradeln and can create trade-ins. For more information, see the chapter Create [Trade-In](#page-8-0).

## <span id="page-8-0"></span>**Create Trade-In**

This chapter describes how to create a trade-in.

To create a trade-in, proceed as follows:

- 1. Open the search function from the role center (**ALT+Q**).
- 2. Search for **[Trade-Ins](https://businesscentral.dynamics.com/?page=70839193)** and click on the appropriate search result.
- 3. The **Trade-Ins** page is displayed.
- 4. To create a new trade-in, click **New** in the menu bar.
- 5. Under the **General** tab, specify a customer for the trade-in. The customer in this case is the business partner returning the items.
- 6. Click **Prepare** > **Get Posted Document Lines to Reverse…** in the menu bar.
- 7. The **Posted Sales Document Lines** window is displayed.

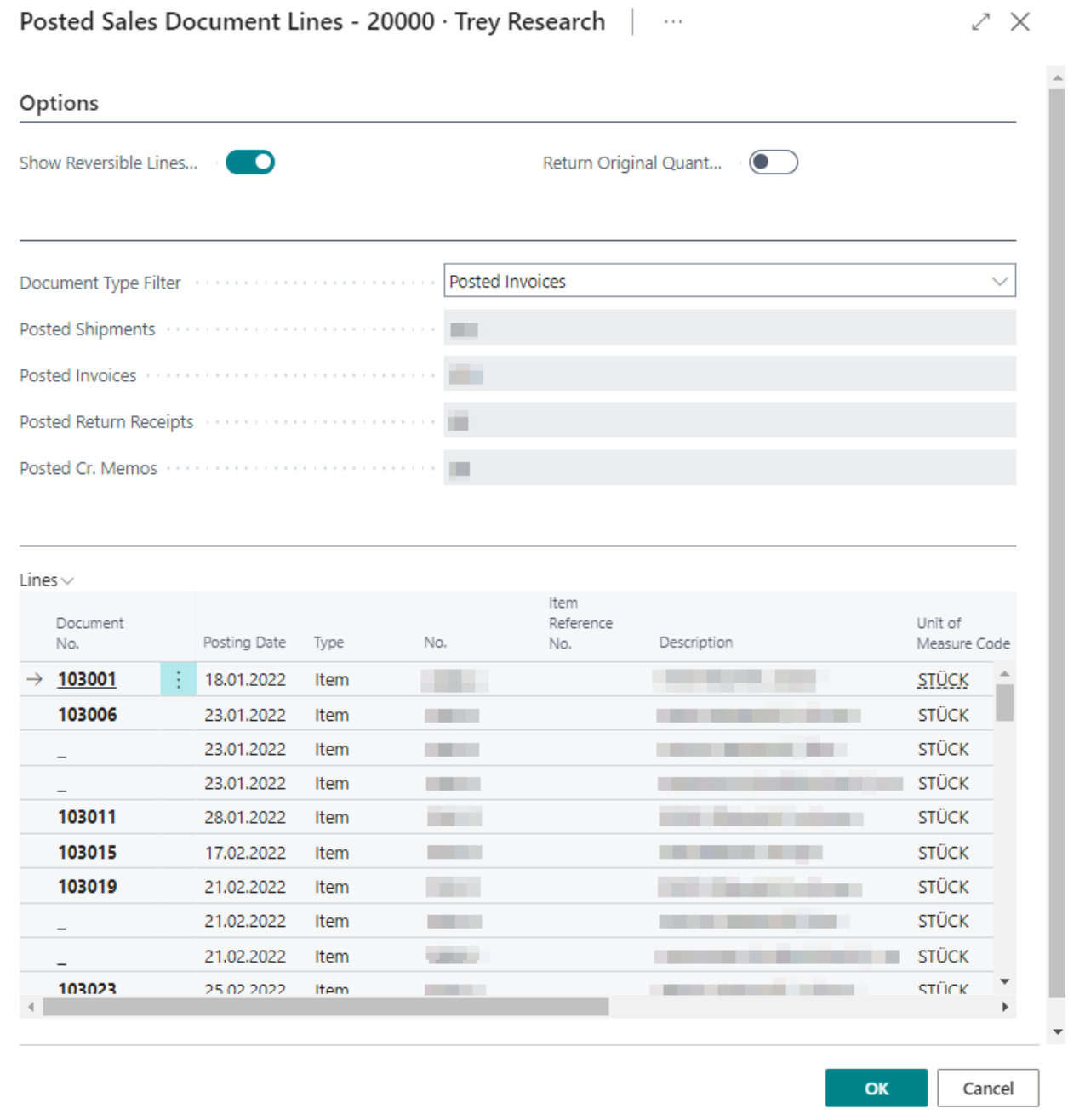

Figure: Retrieve posted line items to be reversed

- 8. In the **Options** tab you can select the following options:
	- **Show Reversible Lines Only**: Specifies if only lines with quantities that are available to be reversed are shown. For example, on a posted sales invoice with an original quantity of 20, and 15 of the items have already been

returned, the quantity that is available to be reversed on the posted sales invoice is 5.

- **Show Reversible Lines Only**: Specifies whether to use the original quantity to receive quantities associated with specific shipments. For example, on a posted sales invoice with an original quantity of 20, you can match the 20 items with a specific shipment.
- 9. In the dropdown menu for the **Document Type Filter** field, you can select the type of document for which you want to display the lines in the **Lines** tab. The number of documents is displayed below that dropdown menu.
- 10. To transfer a document line from the **Lines** tab to the trade-in, click on the digit under the **Document No.** column.
- 11. The document line will be transferred to the trade-in. In addition to this, lines of the type **Comment** are generated, which contain important information about the invoice number as well as delivery number.

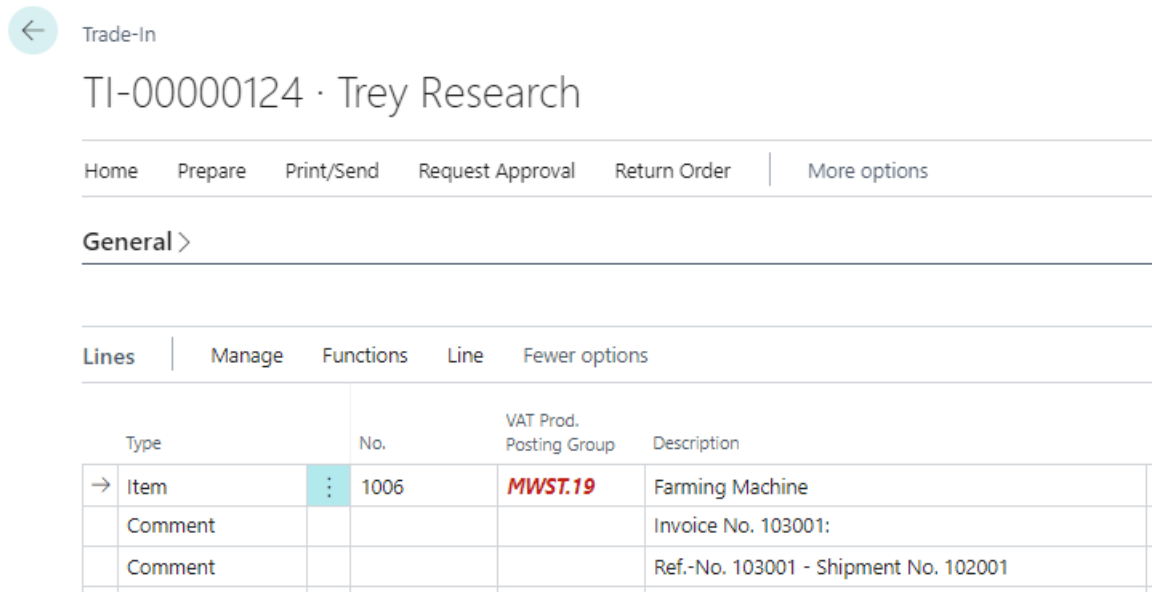

Figure: Transferred Lines in the Trade-In

You have created a trade-in.

To book the trade-in, click **Home** > **Post** in the menu bar as usual.